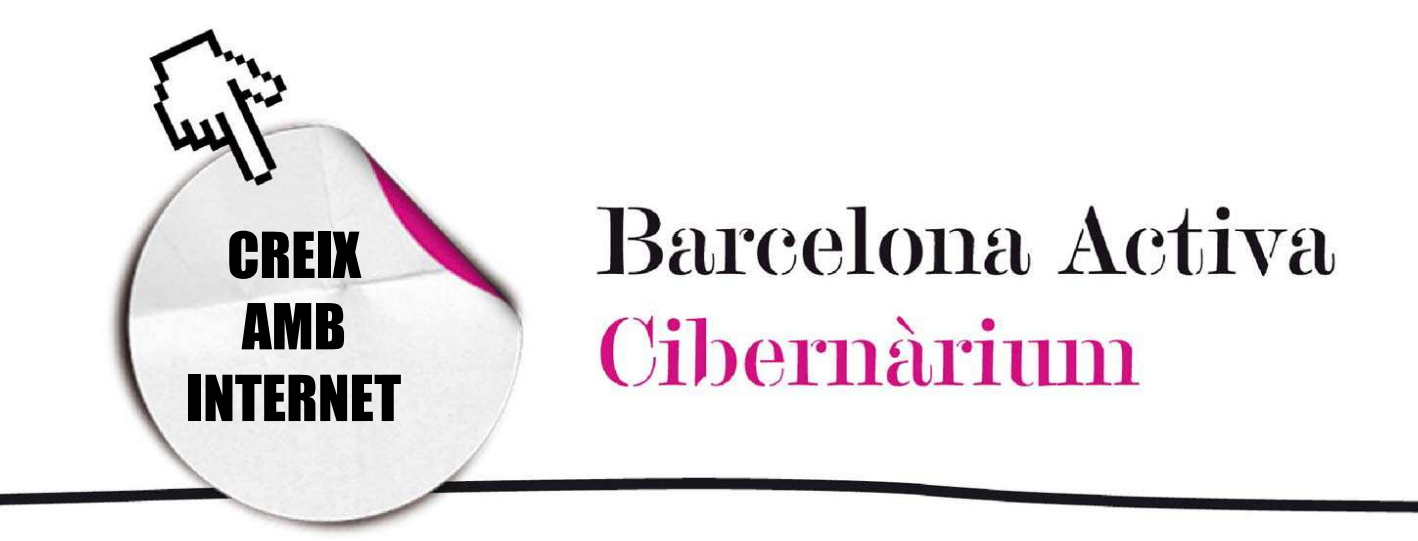

# Com crear el teu weblog

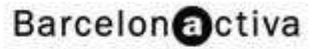

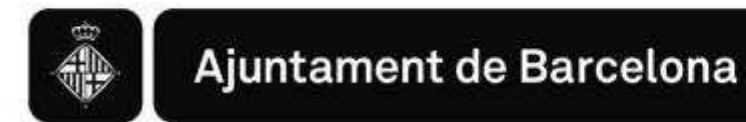

# Com crear el teu weblog

- 1. Què és un weblog?
	- **Definicions a tenir en compte**
	- Participar en un blog
- 2. Crear el teu blog
- 3. *Fotoblogs*, *Audioblogs*i *Videoblogs*

# 1. Què és un weblog?

El terme *weblog* prové de les paraules *web* i log (en anglès = *diari*). *Weblog* és el terme general utilitzat per un tipus de publicacions a Internet que varien d'acord al tipus de contingut.

El tipus més comú de *weblog* o *blog* (també conegut com diari o bitàcola) és una pàgina web feta normalment de textos curts freqüentment actualitzats i exposats al lector de manera cronològicament inversa (el més recent primer).

Encara que els *blogs* textuals són els més freqüents també poden contenir altres continguts. Segons s'enfoqui es pot distingir entre *Artlogs* (d'art), *Fotoblogs* (fotogràfics), *Videoblogs*, de música (*MP3blogs*) o d'àudio, més coneguts com *podcasts*. Tots formen part d'una àmplia xarxa de continguts creats pels usuaris d'Internet coneguda com Web Social (o Web 2.0). Aquests termes descriuen les pràctiques i ús de tecnologies per part dels internautes per publicar i compartir continguts i recursos.

El contingut i el propòsit dels *weblogs* varia segons la motivació de l'autor: generalment són diaris personals, en els què es publiquen comentaris i reflexions sobretot tipus d'assumptes i en el to que l'autor li vulgui donar: hi ha *blogs* seriosos i documentats sobre diferents temes que, per la qualitat de la informació que

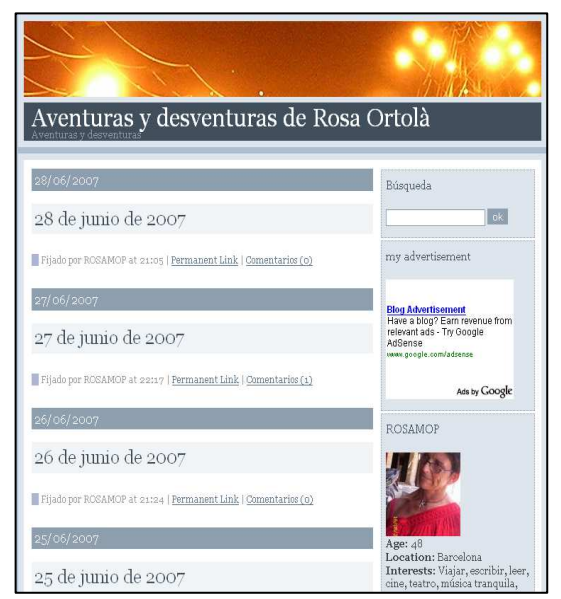

aporten són un punt de referència; mentre que altres *blogs* són humorístics o de caràcter personal. Per exemple, existeixen *weblogs* de viatgers que comparteixen les seves experiències; de polítics que els usen per difondre el seu missatge, *blogs* amb petits assajos o experiments literaris de ficció, *blogs* satírics, *blogs* escolars, *blogs* corporatius (utilitzats per algunes empreses com mitjà de comunicació innovador amb els seus clients o mercats) o *blogs* periodístics. Aquests últims s'han convertit en un mitjà d'informació i opinió pública molt efectiu, fins al punt que els mitjans de comunicació tradicionals tenen, en els *weblogs*, seriosos competidors: un *blog* permet a qualsevol persona publicar informació i exercir, potencialment, de periodista. L'emergència de l'anomena't "periodisme ciutadà" és un dels reptes que enfronten avui els mitjans de comunicació convencionals.

Els *blogs* poden contenir, a més, referències o enllaços a altres *blogs* o pàgines web que l'autor ha visitat i desitja recomanar. També, en molts casos, permeten als lectors publicar comentaris i fer-se'n seguidor, el que promou la participació i converteix als *blogs* en espais per a compartir informació.

#### Avantatges del blog

- *-* Forma gratuïta de tenir un espai propi a la Xarxa.
- *-* Facilitat per administrar-lo.
- *-* Es contacta amb gent que dóna la seva opinió sobre temes d'interès comú.
- *-* Proporciona llibertat d'expressió.
- *-* Es pot utilitzar com a eina educativa.
- *-* Generalment està actualitzat.
- *-* Possibilita el *feedback* amb els lectors (ja que poden incloure els seus comentaris en cada una de les entrades).

## Definicions a tenir en compte

Alguns termes d'ús comú en el món dels *blogs:* 

- **Borrador (draft):** és una entrada que no s'ha publicat perquè està pendent de corregir o ampliar.
- CMS (*Content Management System*): en català, sistema de gestió de ): continguts. Un CMS és una plataforma accessible via web que ens permet publicar continguts facilitant-nos l'estructura de suport, En altre paraules el gestor de continguts és un sistema que ens permet donar disseny als nostres textos, imatges o àudios i publicar-los a Internet sense necessitat de tenir coneixements de programació. Ens proporciona plantilles de disseny predeterminades (*templates*) i, mitjançant un estructura de caixes de text i editor de textos permet crear i actualitzar el contingut de la web o el blog. .
- **Permalink:** és un enllaç permanent i directe a algun contingut de la bitàcola. Es poden publicar en el mateix *blog* o en altres *blogs*.
- "Bloguer" o *blogger*: autor o escriptor de publicacions en format de *blog*. Així doncs el neologisme "bloguejar" serà l'acció de publicar missatges en *weblogs*.
- Blogosfera: Blogosfera: conjunt de *blogs* agrupats per algun criteri específic (localització, temàtica, idioma). Per exemple: blogosfera hispana o blogosfera política.
- **Comentaris (comments):** els missatges amb comentaris relatius a un contingut determinat, que els usuaris van deixant al *blog*.
- Plantilla (*template*): es tracta d'un document que, en els programes per la creació de *blogs*, conté pautes de disseny pre-codificat d'ús senzill que poden ser modificades i adaptades pels usuaris.
- Posteig: és l'entrada o lliurament, del que es publica. Procedeix de l'anglès *post*.
- **RSS:** és un format d'arxiu que permet compartir informació i usar-la en altres llocs web o programes, a més d'automatitzar l'enviament de novetats.
- **Tags o etiquetes:** S'usen per organitzar els marcadors o favorits de llocs web, també denominats *Pomars*. Hi ha llocs a Internet, anomenats gestors socials

de continguts, que organitzen en xarxa els marcadors dels usuaris. Un exemple és Delicious (http://del.icio.us/)

Weblogs: es pot dir que és la categoria general en la qual s'inclouen els blogs, *fotoblogs* i *videoblogs*.

## Participar en un blog

Per participar en un *blog* el primer que s'ha de fer és pensar en un tema d'interès. Es pot començar la recerca per tema d'interès en directoris de *blogs* com: www.directorio-blogs.com/, http://www.barrapunto.com o www.bitacoles.cat (aquest últim en català).

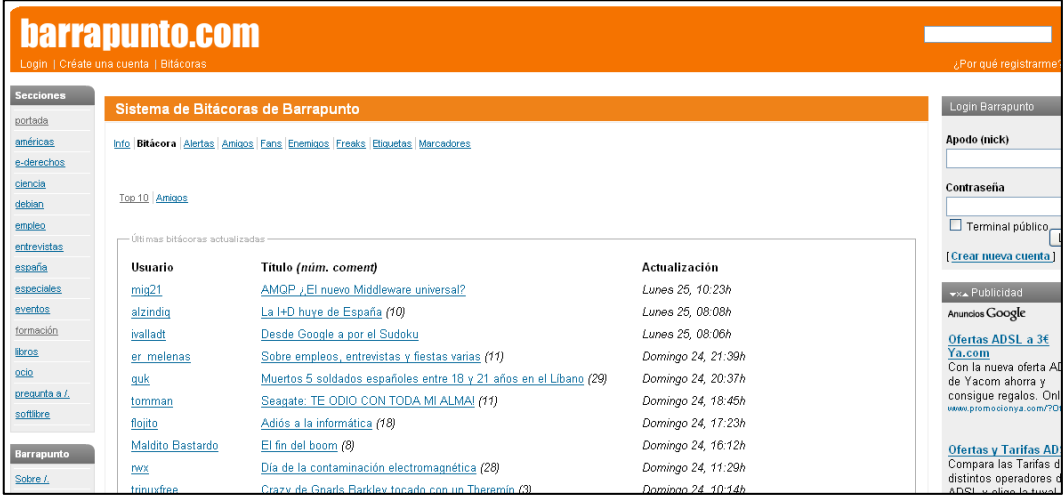

Una vegada dintre del directori es fa la recerca per categories de temes o s'usa el cercador del portal. Per trobar un *blog* en concret s'haurien d'introduir en el cercador les paraules clau, igual que es fa amb un cercador web. Qualsevol d'aquestes accions durà a una llista de resultats sobre les quals es podrà accedir als *blogs*.

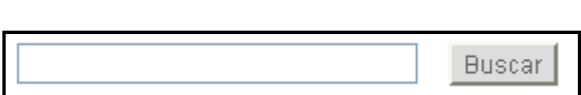

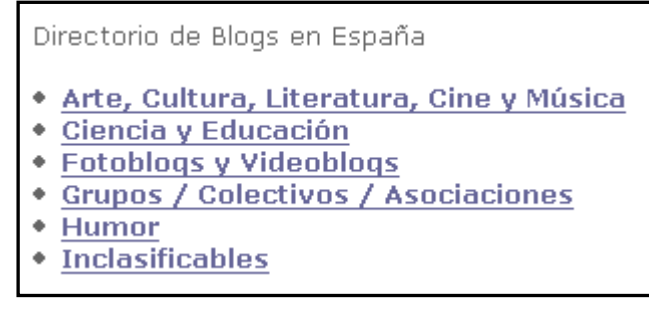

Tot i així la forma més usual d'accedir a un *blog* és a través del boca-orella, o de la recomanació d'un amic. També s'accedeix habitualment des d'altres *blogs*, ja que els *bloggers* s'enllacen els uns als altres per afinitats.

Després d'haver llegit els articles o opinions del *blog*, si aquest ho permet es pot agregar un comentari en forma de *post*. El *post* és una finestra amb camps de text en els què es pot escriure un comentari. En general els comentaris són públics i es poden veure els dels altres visitants. El nombre de comentaris deixats pels usuaris d'un *blog* dóna una valoració de les visites que té i de l'interés que suscita. A més, com més comentaris tingui, més informació sobre un tema d'interès es pot trobar, ja que els lectors d'un *blog* generalment aporten enllaços i referències en els seus comentaris.

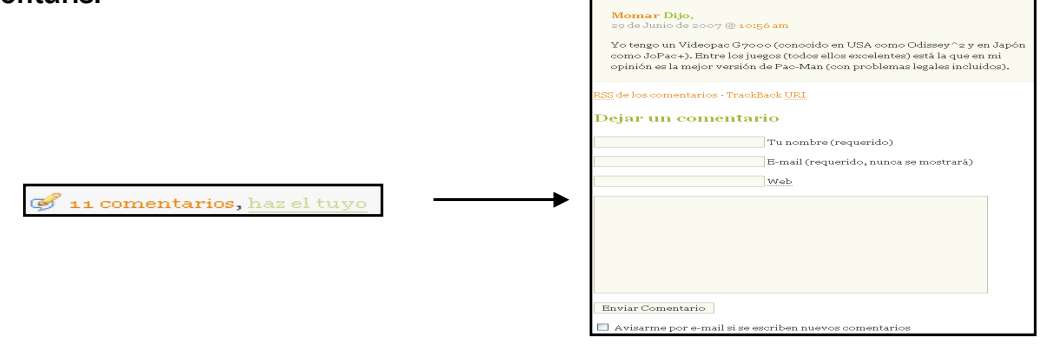

Al *post* també es pot trobar una opció per deixar les dades personals i un altra per seguir obtenint la informació del *blog* via RSS.

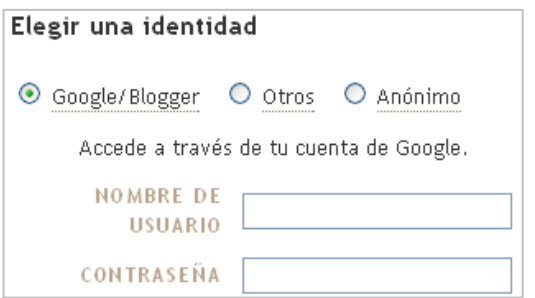

Dades: Només s'insereixen si es requereix. Per exemple, a http://www.blogger.com es pot escollir l'opció de no introduir nom i deixar el comentari com a anònim. En altres pàgines es pot signar amb un alies (*nickname*) o amb el nom real. Amb les

dades requerides, l'autor del *blog* podrà fer un seguiment del visitant i, si aquest ho desitja, enviar-li informació al seu correu electrònic o al seu lloc web.

Amb els arxius RSS és possible subscriure's al *blog* i rebre, via correu electrònic, les actualitzacions que l'autor va publicant (així s'evita haver d'entrar constantment per veure si hi ha algun contingut nou).

Una vegada acabada l'operació, es fa clic en el botó d'enviar o publicar. Instantàniament es podrà veure el comentari adjuntat al costat de l'article del *blog*. Cada article indica quants comentaris té adjuntats.

La interactivitat dels *blogs* és una de les seves característiques més importants ja que, al permetre als visitants respondre a les publicacions dels autors, s'erigeixen com espais socials de participació en els quals, a més, es poden conèixer persones amb interessos comuns.

Resumint, inserir un comentari forma part del procés de ser un usuari de *blogs*. Els comentaris que els usuaris deixen estan, lògicament, relacionats amb un article o amb el propòsit del *blog*. Aquests comentaris són l'inici d'una interacció en la què es susciten discussions, aportacions i opinions sobre el tema de l'article, i que resulten ser una valuosa informació. Alguns *blogs* permeten als autors editar o esborrar els comentaris dels seus lectors, generalment per evitar comentaris que no tinguin a veure amb el tema o expressions insultants. Com qualsevol altre mitjà de comunicació, els *blog*s plantegen qüestions sobre els límits de la llibertat d'expressió o el dret dels autors del *blog* a exercir la censura dels comentaris dels seus lectors.

Si ara s'entra a http://formacioncibernarium.blogspot.es s'observa, en la part inferior, un requadre en blanc per a inserir comentaris. Per fer-ho s'ha d'introduir un nom i una adreça de correu electrònic i després el comentari.

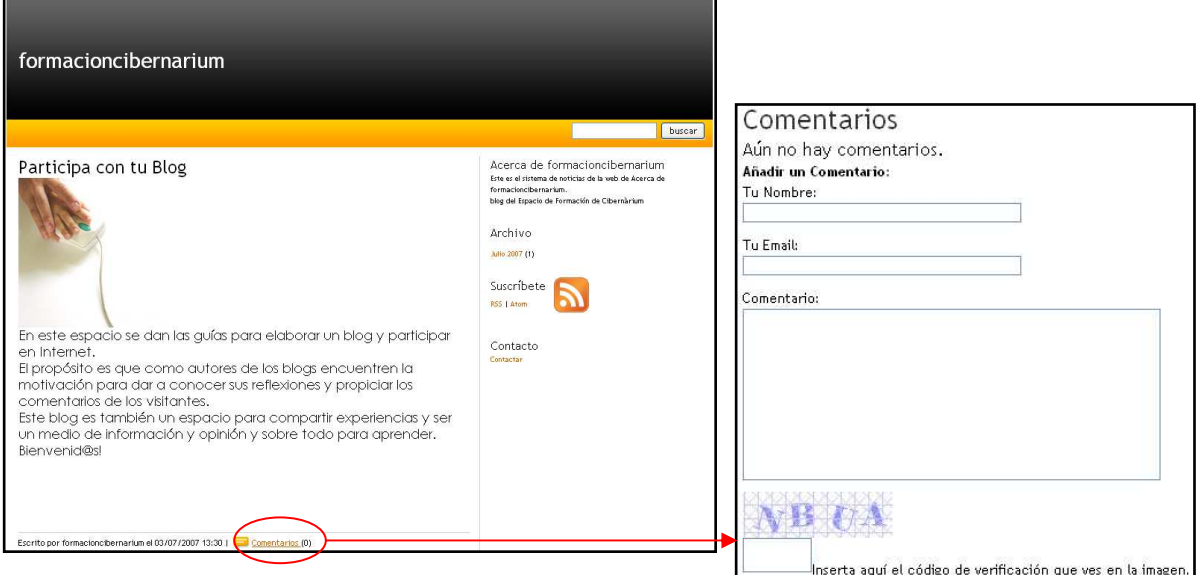

Un cop introduït es fa clic a Enviar Comentari i aquest es publica directament. Observar que, tant a l'article com al comentari, apareix una data i una hora. Això és un element molt important en un *blog*, ja que tots els seus continguts estan ordenats cronològicament.

# 2. Crear un Blog

Els serveis gratuïts més utilitzats per la creació de blogs són:

- www.blogger.es (de la companyia Google)
- www.wordpress.com
- www.blogspot.es

Per fer la pràctica utilitzarem el servei que proporciona http://blogspot.es encara que tots funcionen de manera similar.

En entrar al web apareix la següent pàgina:

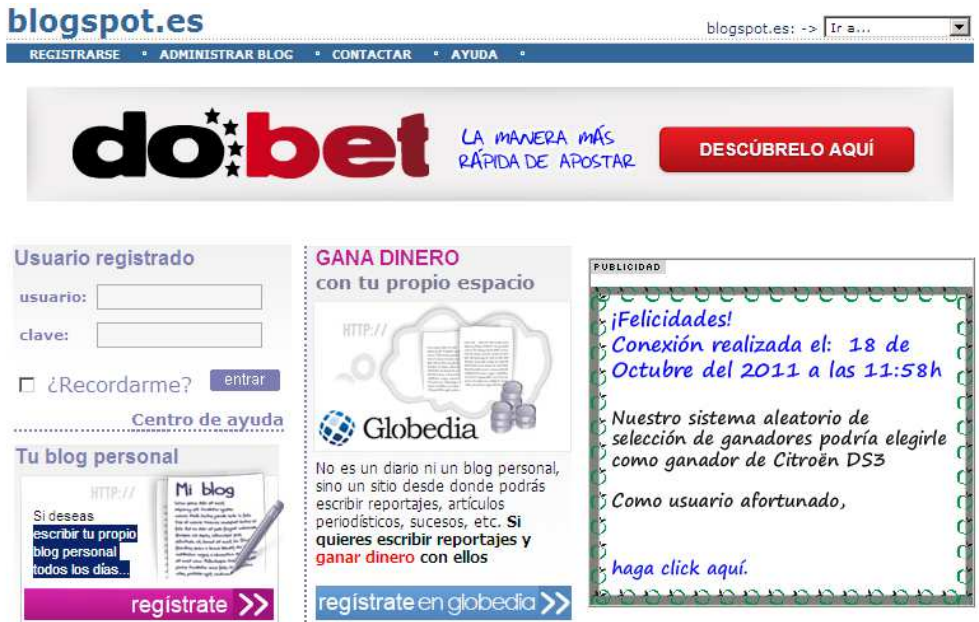

Blogspot.es te ofrece: Espacio MB ilimitado, dirección URL:http://nombre.blogspot.es, un asistente para principiantes,<br>accesorios para tu blog y alta en buscadores.

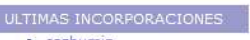

- 
- 
- cozhumin<br>
detscher<br>
cozhumin<br>
detscher<br>
branbestwish<br>
laeducacionparaeldesarrollo<br>
radiosincontrol<br>
nidaingolf
- 

Per utilitzar el servei s'ha de fer un registre previ. Per a això es fa clic al requadre vermell on es llegeix REGISTRA'T.

A la pàgina de registre s'han d'omplir obligatòriament tots els espais en blanc acompanyats d'asterisc (\*).

A l'espai USUARI s'ha d'escriure el nom del *blog* que es vol crear. Aquest nom serà l'adreça del *blog* que s'introduirà a barra d'adreces del navegador per poder accedir a ell.

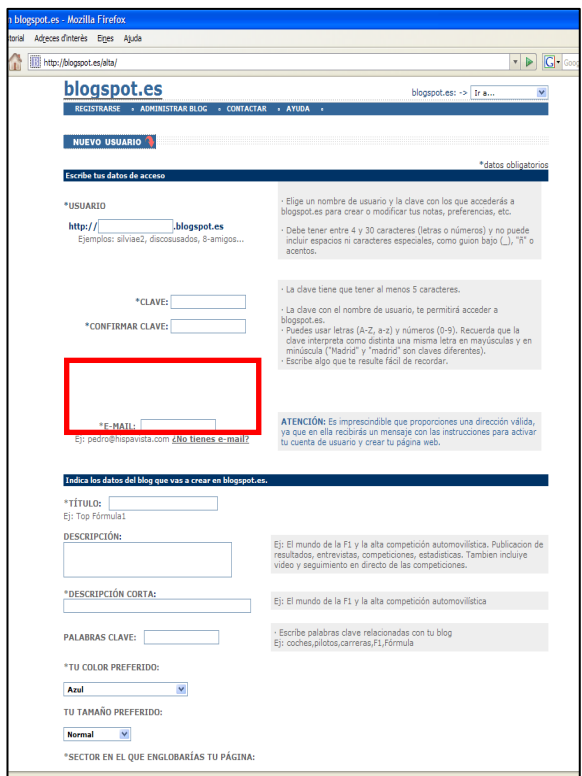

l'adreça de correu que s'hagi introduït.

Al camp CLAU s'ha d'introduir una contrasenya per a accedir posteriorment a la gestió del *blog*: per actualitzar la informació, modificar-la, afegir arxius, etc. L'usuari i la Clau són dades molt importants: s'han d'anotar en alguna part per no oblidar-los, en cas contrari no es podrà accedir de nou al *blog* ni publicar res.

A l'E-MAIL s'ha d'introduir una adreça de correu personal. És necessària per donar d'alta el *blog* i molt útil si s'oblida la clau. En aquest cas es podrà utilitzar l'opció "Has oblidat la teva clau?". El sistema l'enviarà a

## Aspecte del Blog

Al camp TÍTOL hi va el nom del *blog* que es vol crear. El concepte de TÍTOL és diferent al de l'espai USUARI i està relacionat amb el tema general que vol tractar a les entrades del *blog*. Al camp **DESCRIPCIÓ** s'introdueix un text explicatiu de la temàtica del *blog*.

L'espai **PARAULA CLAU** serveix per introduir paraules relacionades amb el *blog* i la seva temàtica. Aquestes paraules o etiquetes serveixen per què els cercadors d'Internet (per exemple: Google o Yahoo) localitzin el *blog*. És molt important si el que es vol és donar a conèixer el blog. Això està relacionat amb l'espai SECTOR EN EL QUAL ENGLOBARIES LA TEVA PÀGINA. Per seleccionar-lo es tria en el menú la temàtica que més s'ajusta a la del *blog* que s'està creant. Això es fa perquè aparegui en el directori per temàtiques i etiquetes del servidor de *blog*.

Els espais COLOR i MIDA permeten definir l'aparença del *blog*. Escollirem les que ens agradin més estèticament i s'adaptin a la temàtica del *blog*. L'aspecte el

podrem canviar sempre que vulguem sense que s'esborrin els continguts.

Una vegada omplertes totes les dades, s'han d'acceptar les condicions d'ús i fer clic a **ACCEPTO**. A continuació apareix una pàgina com la següent:

En aquesta pàgina s'introdueixen algunes dades personals. Són dades per completar el nou perfil del nou propietari del *blog*.

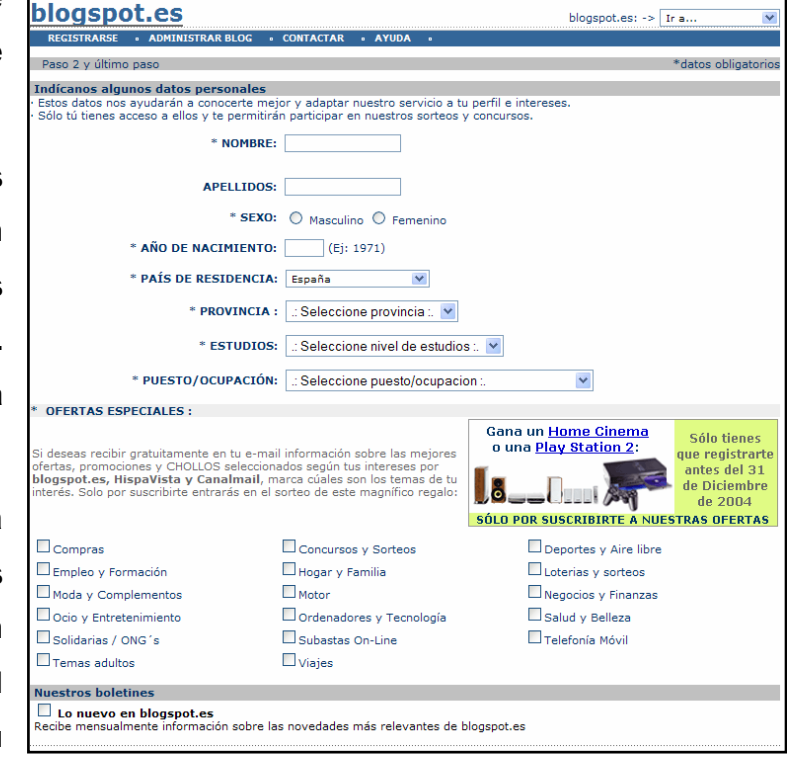

Es fa clic a ACCEPTO un altre cop i apareixerà la següent pàgina:

El portal informa que se'ns ha enviat automàticament un missatge a la nostra adreça de correu electrònic que dirà el següent:

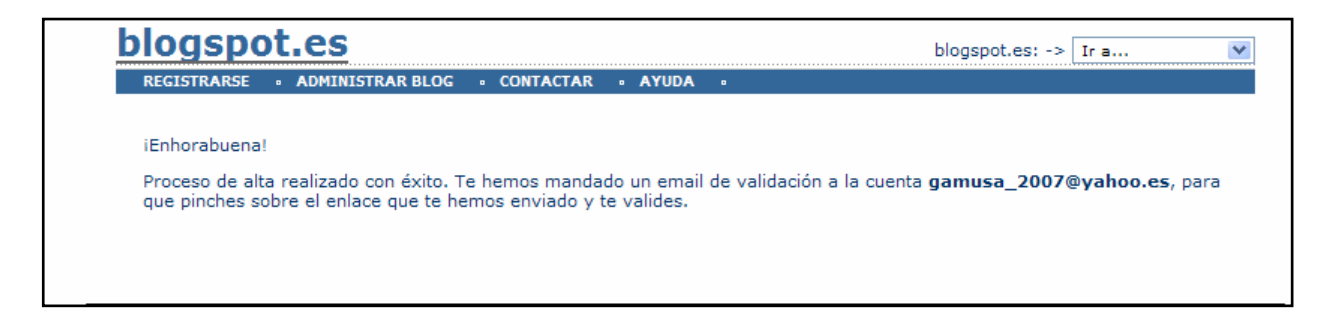

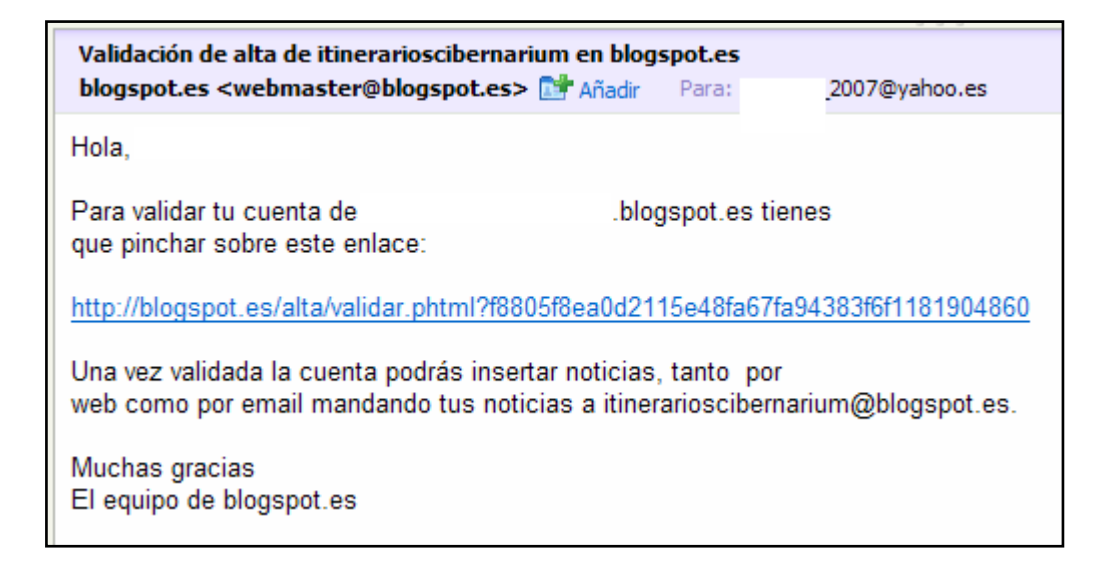

Cal fer clic a l'enllaç que apareix al correu per confirmar l'alta del *blog.* Apareixerà de nou una finestra del navegador a *blogspot* que donarà la benvinguda al servei.

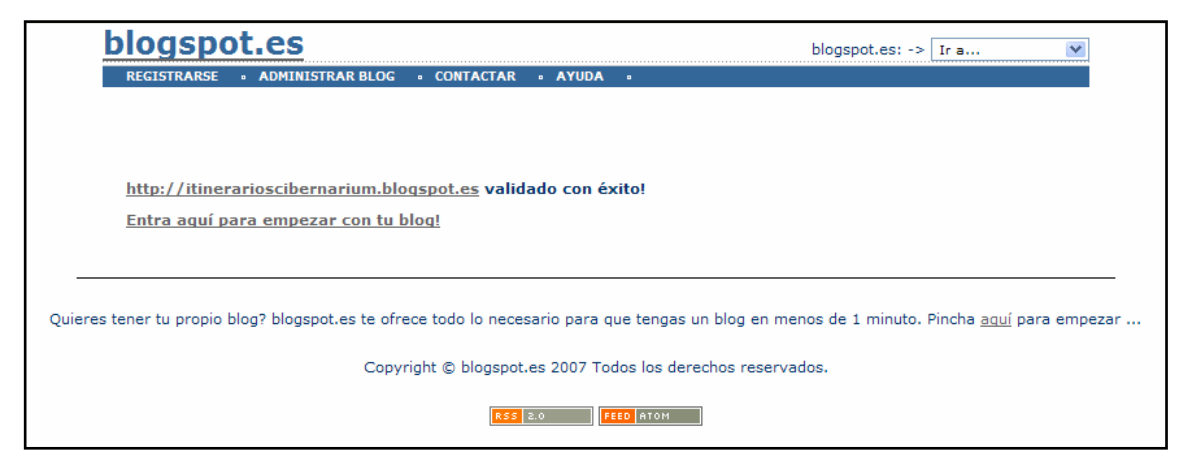

Al fer clic a ENTRA AQUÍ PER COMENÇAR AMB EL TEU BLOG! apareixerà una pàgina com la següent, en la qual s'introdueix el nom del *blog* (USUARI) que es va anotar al moment del registre.

Apareix la següent pàgina:

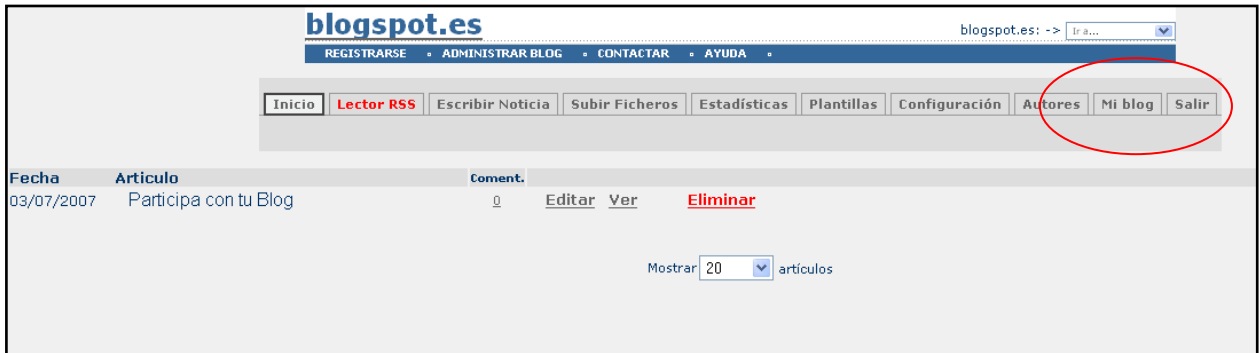

Les eines que proporciona blogspot.com per dissenyar un *blog* apareixen en forma de pestanyes. Quan es faci clic a EL MEU BLOG s'obrirà una nova pàgina del navegador on es veurà el *blog*, encara buit, amb els colors i la grandària que s'hagin triat durant el procés de registre. En tot moment es podrà clicar a EL MEU BLOG per tenir una vista prèvia de l'aparença del blog cada cop que es publiqui un contingut.

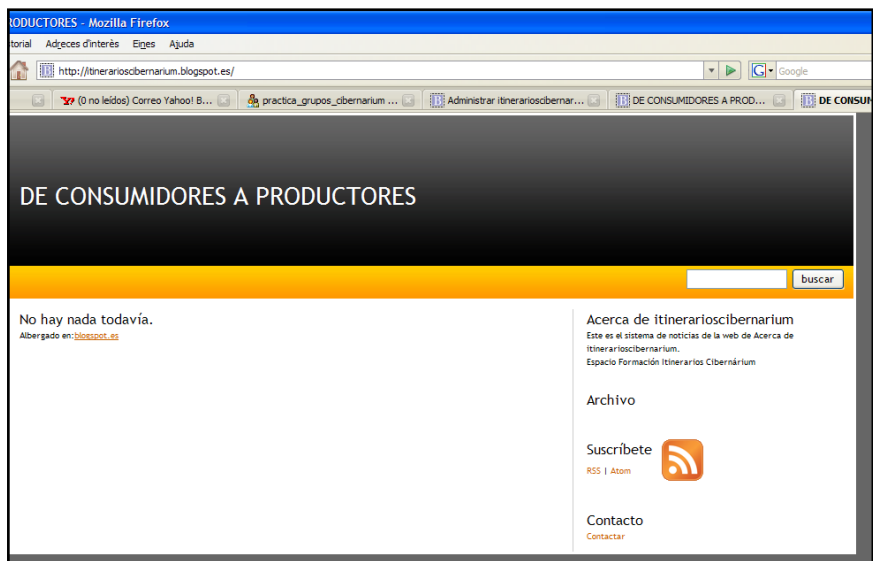

#### Escriure una entrada del Blog

Per començar a introduir continguts al *blog* s'ha de tornar a la pàgina d'eines per al disseny i clicar a **ESCRIURE NOTICIA**. Apareixerà una cosa semblant a:

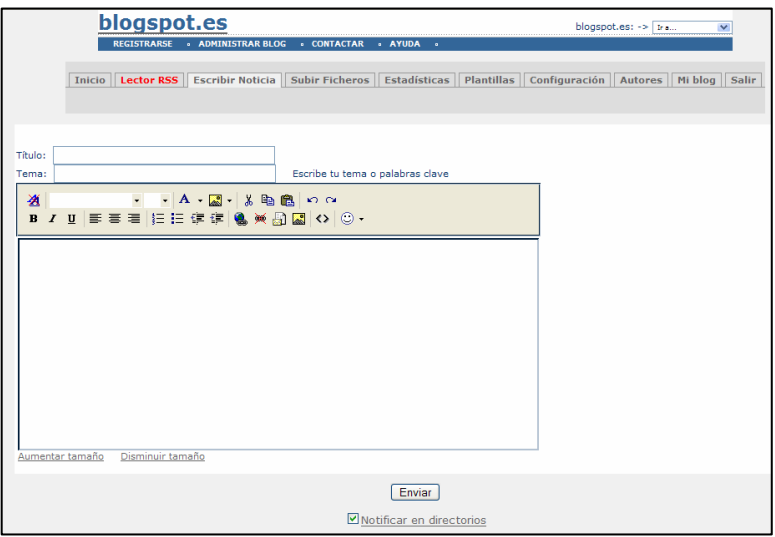

Es comença per posar el títol i el tema de la noticia i a continuació, a l'espai en blanc, s'escriurà el text de la noticia. En aquest espai també trobaran les eines de disseny bàsic com: fonts, grandàries de font, color, edició i alineació, així com altres eines per inserir imatges, enllaços, adreces de correu o URL y Codis en HTML.

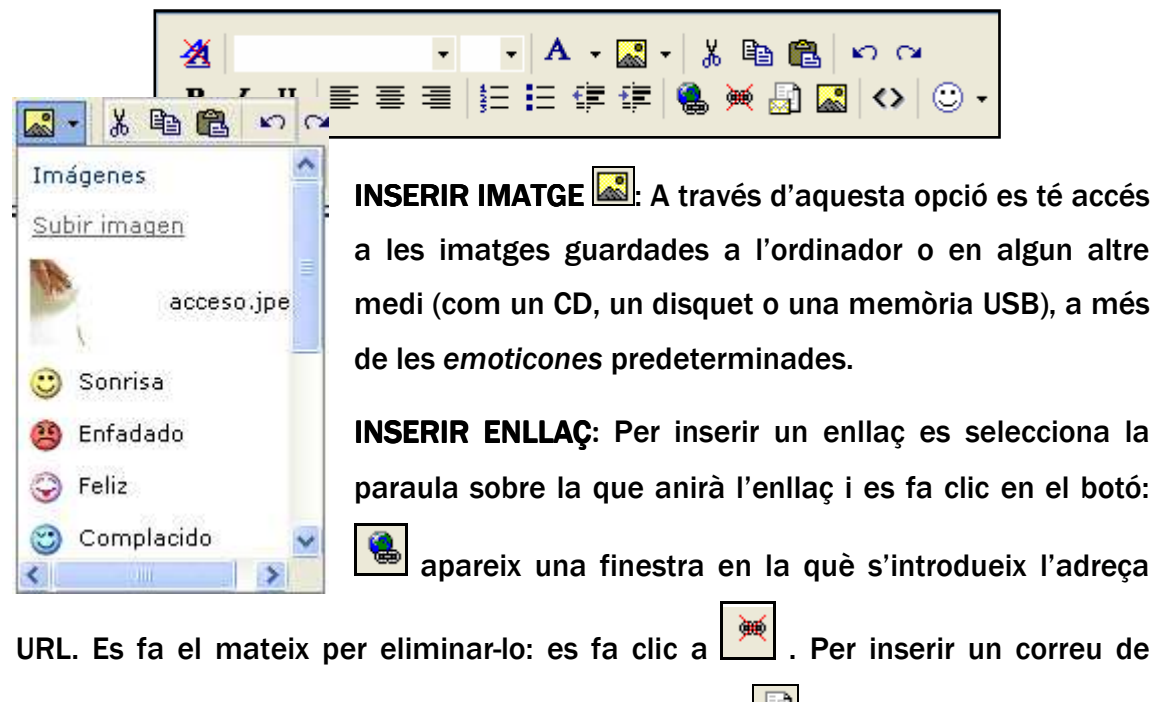

contacte s'utilitza el botó d'enllaç al correu electrònic.

Una cop escrita i dissenyada la notícia es farà clic a ENVIAR i ja es podrà visualitzar al *blog*. El contingut publicat es pot modificar o tornar a editar en qualsevol moment. Després de fer clic a ENVIAR apareixerà el següent:

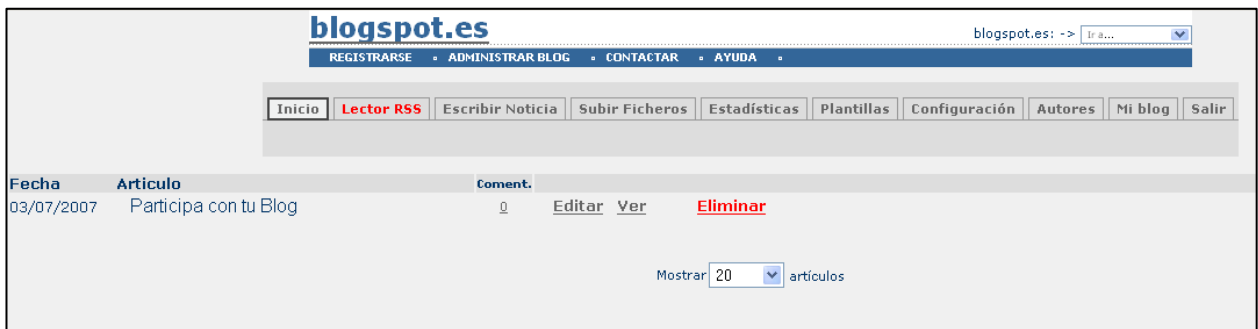

En aquest registre de les entrades s'observa la data de publicació de l'article, el títol del mateix i el nombre de comentaris que els visitants del *blog* han introduït fins al moment. D'altra banda, hi ha enllaços a EDITAR, VEURE i ELIMINAR.

L'enllaç a EDITAR permet tornar al quadre d'escriptura de l'article per modificar el que es vulgui corregir. Si es fa clic a VEURE es pot observar com ha quedat l'article publicat al *blog* que s'està creant. Si es vol eliminar l'article es fa un clic a ELIMINAR.

## Pujar un Fitxer

Amb aquesta eina es puja un arxiu a l'espai *Blogspot* per tenir-lo disponible i poder publicar-lo posteriorment. Una cop fet clic a PUJAR UN FITXER apareix una pàgina per adjuntar arxius com la següent:

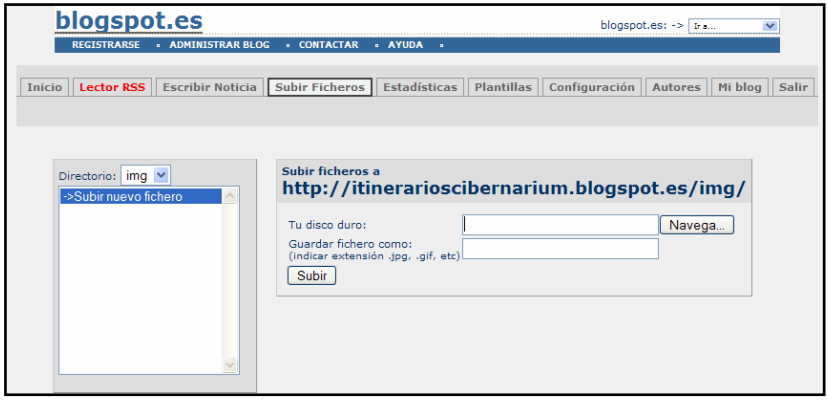

Es fa clic a NAVEGA, i s'obre el quadre de l'explorador per localitzar a l'ordinador la imatge es vol pujar. S'haurà d'escollir una extensió en l'espai de Guardar fitxer

com (per exemple l'extensió jpg, una de les menys pesants per a imatges i, per tant, idònia per penjar a Internet), de manera que quedi, per exemple, *imatge1.jpg*. Finalment es fa clic a PUJAR

Una cop s'ha pujat apareixerà el nom de l'arxiu a la llista de l'esquerra, anomenada Directori.

Si ara es vol publicar la imatge pujada relacionant-la amb un article, es torna a l'article

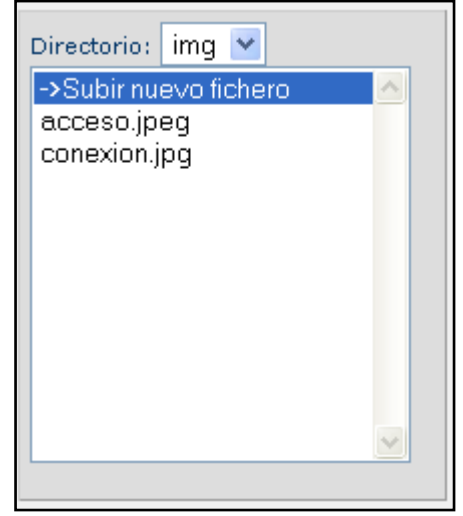

desitjat fent clic a INICI i s'edita de nou.

Un cop a l'article es fa clic al requadre **Inserir** i desprès es fa clic en la imatge que es vulgui inserir. Un cop fet això s'ubica la imatge al text arrossegant-la amb el ratolí i es fa clic a Enviar.

Per comprovar com ha quedat l'article i la foto de nou, es fa clic a Veure.

#### **Altres eines**

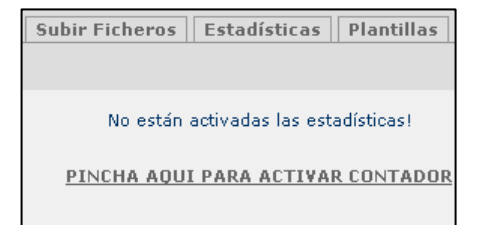

El servei compta amb una opció molt interessant: el comptador de visitants. Al activarlo cada vegada que algú entra al *blog* quedarà comptabilitzat.

També es poden canviar en qualsevol moment les plantilles de presentació i la configuració del *blog*, ja sigui per agregar noves dades al *blog*, paraules clau, ampliar la informació o fins i tot per fer modificacions a les dades personals o canviar la clau.

D'altra banda hi ha les opcions per configurar la gestió dels continguts i participants, en les que es troben les següents:

- Moderar els comentaris.
- Accés per un grup de persones que vulguin publicar notícies al *blog*.
- Posar a disposició dades de contacte.
- Rebre notificacions quan s'insereixen notícies d'altres autors permesos.
- Registrar les notícies per ordre o quantitat.
- Enllaços recomanats que apareixeran en la publicació.

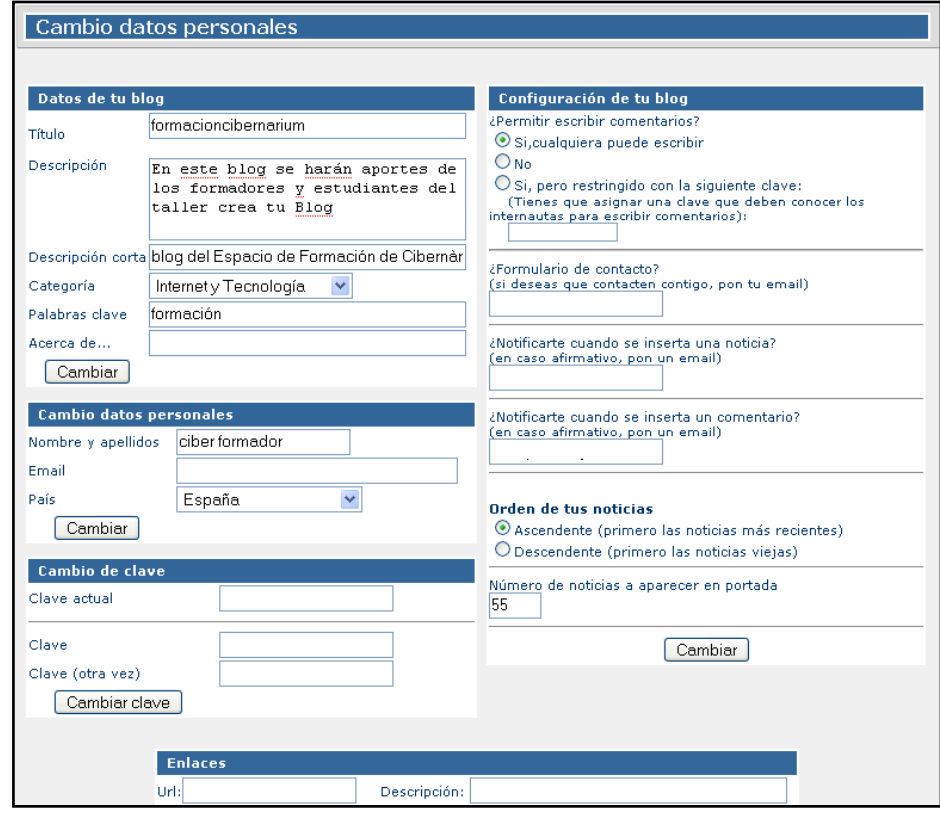

### Participants del Blog

Un dels avantatges del *blog* és que es pot autoritzar a altres persones a publicar articles. Així un *blog* pot ser mantingut per dos o més persones. Per a fer-ho cal inserir les dades del participant.

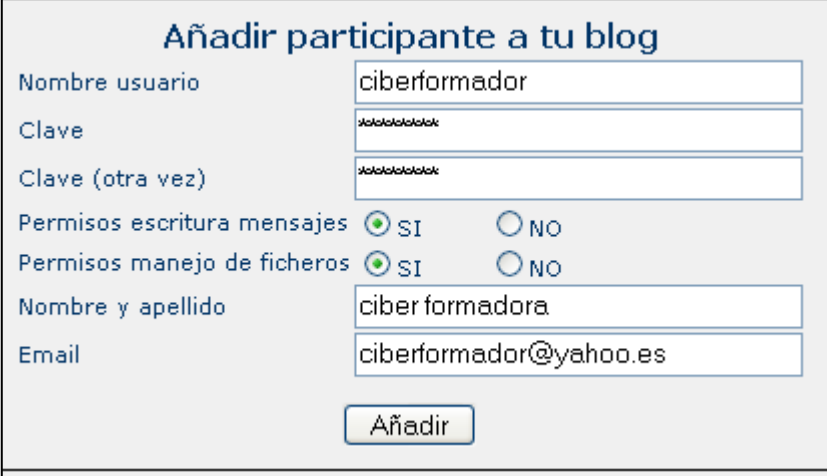

Quan s'ha agregat a un nou participant, el sistema mostra en una taula les dades dels autors que estan registrats. En aquesta taula hi ha enllaços per modificar les dades o eliminar a l'autor

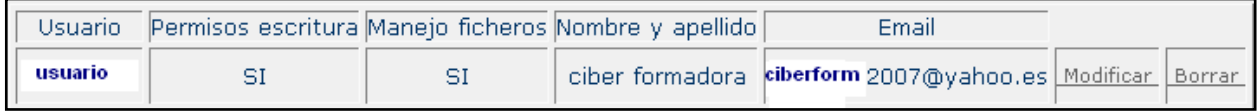

Per veure el *blog* es fa clic sobre l'enllaç **EL MEU BLOG** Millong i aquest ens portarà a un altra finestra que mostra els canvis que s'han fet.

Quan s'abandona el *blog* és important tancar la sessió. Per fer-ho es fa clic a

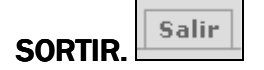

#### Altres aspectes

Al *blog* els visitants poden veure, a la columna de la dreta, els següents aspectes:

- Autors: qui està autoritzat a publicar al *blog*.
- Arxiu: la quantitat d'entrades o articles publicats per mesos.
- Subscriu-te: on apareixen dos enllaços RSS i Atom. Són formats d'arxiu que permeten compartir informació i usar-la en altres llocs web o programes, a més d'automatitzar l'enviament de novetats.
- Contacte: Si el visitant vol enviar un correu a l'autor del *blog* al fer clic sobre aquest enllaç s'obre una finestra que pregunta el nom, el correu electrònic, un camp per al missatge i una casella per a introduir uns codis anomenats *Captcha,* que garanteixen que qui està escrivint és una persona, no una màquina.

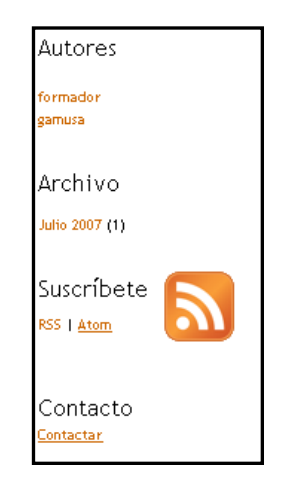

La font de notícies de qualsevol web interessant a difondre o sindicar és un arxiu allotjat en un servidor. Aquest arxiu conté titulars de notícies ordenats i una descripció dels continguts publicats.

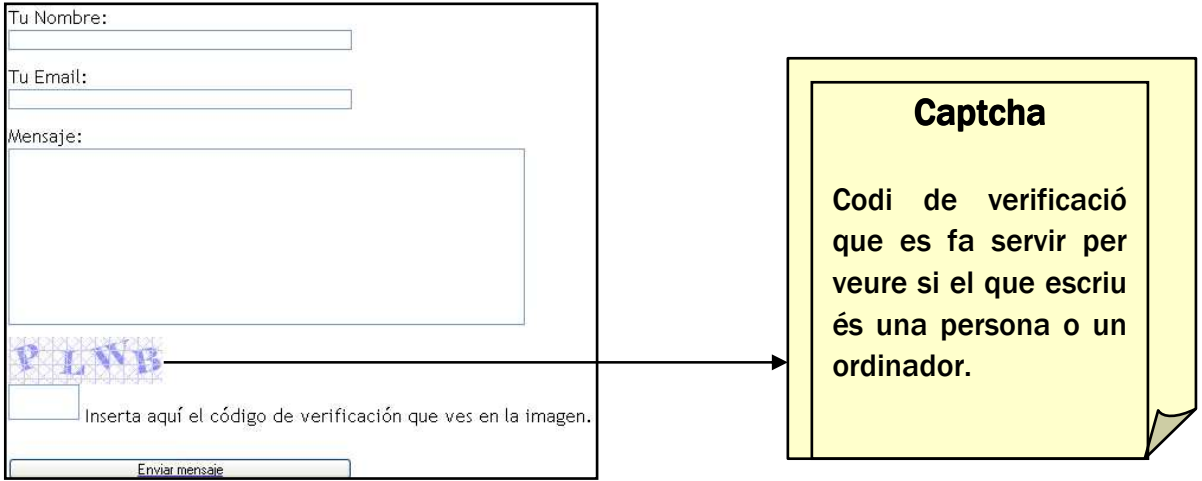

Per utilitzar la funció de subscriure's al *blog* i rebre els articles publicats per correu electrònic, es fa clic en l'enllaç i apareix una finestra en la que es demana subscriure's usant el llistat de Favorits o Marcadors.

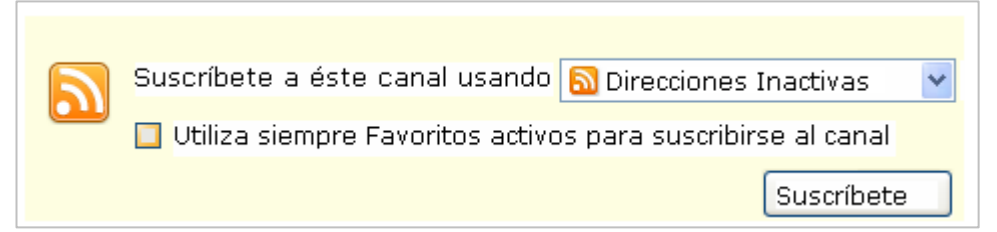

Si les Adreces d'Interès estan inactives es fa clic en la pestanya i després es selecciona el servidor de correu que s'utilitzi normalment. Una cop fet això es fa clic en "subscriu-te" i apareix la pàgina del servidor de correu escollit.

Si, per exemple, el compte és de Yahoo s'obre una finestra que mostra el nom del *blog* que s'ha escollit i s'agrega a Yahoo, introduint el nom d'usuari i contrasenya.

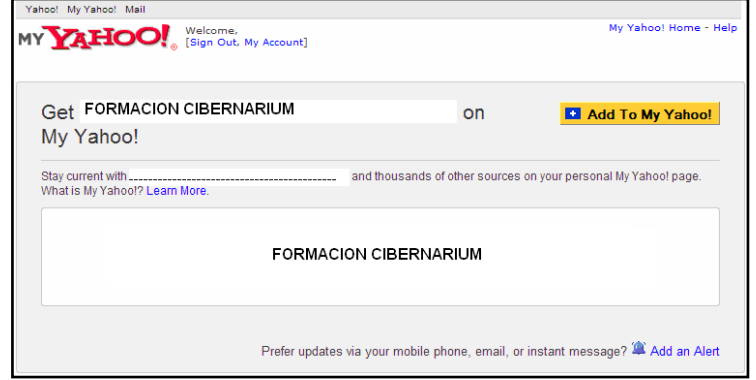

Es pot comprovar entrant al correu i veient que automàticament s'han rebut els missatges amb les publicacions creades.

# 3. Fotoblogs, Audioblogs i Videoblogs

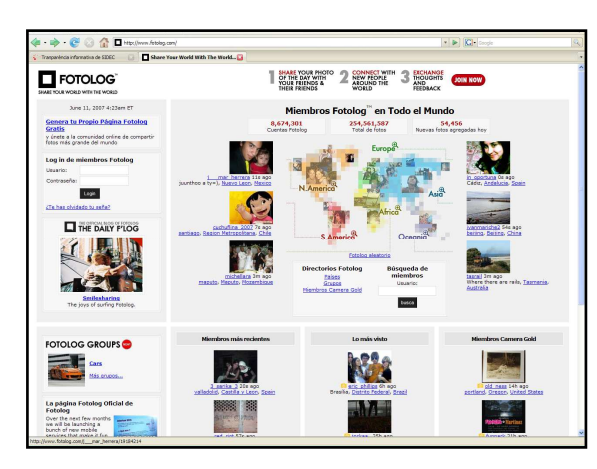

Cadascun d'aquests *weblogs* tenen característiques comunes que els distingeixen de la resta i que els defineixen com *fotoblogs*, *audioblogs* o *vídeoblogs*:

• La fotografia, arxiu d'àudio o el vídeo: és l'element més important i un dels que ha

d'aparèixer obligatòriament.

- Els comentaris de l'autor del *blog*. Si els comentaris semblen estar en primer plànol, i a la vegada semblen tenir més importància que les fotos, etc., llavors ja no es tracta d'un *fotoblog*, *audioblog* o *vídeoblog* sinó que és tracta d'un *blog* convencional de text amb continguts gràfics o multimèdia annexats.
- Els enllaços a altres *fotoblogs*, *audioblogs* o *vídeoblogs*. No és l'element més important però té cert interès ja que si hi ha enllaços a altres *fotoblogs* es poden visitar i deixar comentaris, de manera que es crea un cert tipus de comunitat social virtual.
- Els comentaris de coneguts o amics: els visitants del *fotoblog*, *audioblog* o *vídeoblog* poden deixar comentaris d'una foto, àudio o vídeo en concret.
- La data: els *fotoblogs*, *audioblogs* o *vídeoblogs* són, de fet, quaderns de bitàcola, pel que duen data obligatòriament, atès que és un dels elements més importants. Tots els arxius que es pengen han de dur-la, sense ella, la pàgina es convertiria en un àlbum de fotos o en una col·lecció d'arxius d'àudio o vídeo.

Alguns dels serveis gratuïts que permeten penjar fotografies o vídeos a la xarxa per a compartir-los amb altres usuaris són, respectivament, *Flickr* (http://flickr.com ) i *Youtube* (http://www.youtube.com).

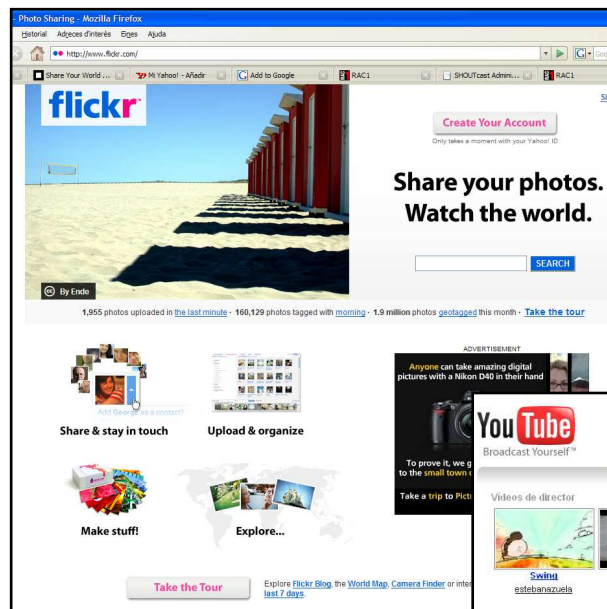

*Flickr* té l'espai *Every One Photos* (Les fotos de tothom) on es troben totes les fotos que els usuaris volen compartir. A l'espai "*Your groups*" (Les teves Fotos) les fotos del grup al que s'està subscrit, en cas d'estar-ne en algun.

Cadascú pot tenir el seu *fotoblog* i emmagatzemar en ell les seves fotos.

Respecte a *Youtube,* el

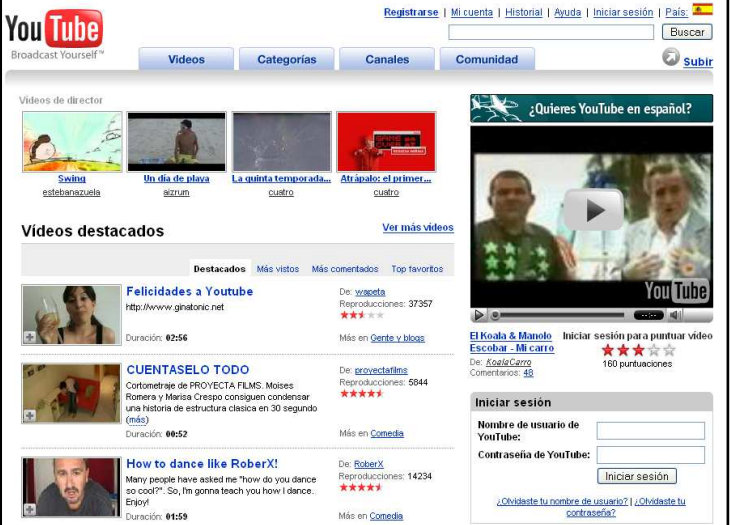

format és el d'un *Videoblog*. Els usuaris pugen els seus vídeos i els comparteixen amb uns altres que es poden subscriure per a rebre notícies sobre les novetats i comentaris. Per crear el teu *videoblog* a Youtube has de registrar-te i els vídeos els penjaràs al teu propi canal.

#### *Audioblog Audioblogs*i *Podcasts Podcasts*

El *Podcasting* consisteix a crear arxius de so per distribuir-los per Internet, de manera que l'usuari pugui descarregar i escoltar un arxiu en qualsevol moment. El contingut dels *podcast* és variat, la majoria estan creats per *bloggers* que parlen de diferents temes. Amb un *podcast* es pot accedir als àudios a través d'Internet. Les emissores de ràdio, per exemple, utilitzen el *podcast* per fer arribar a través

d'Internet els seus programes als oients que es troben més enllà del radi d'abast de la seva emissió convencional. També permeten escoltar en diferit els programes.

Per exemple a la cadena Ser http://www.cadenaser.com/ al fer clic a "Escuchar" s'obre un reproductor i es pot sentir la emissió.

La majoria d'emissores també permeten escoltar la programació en directe.

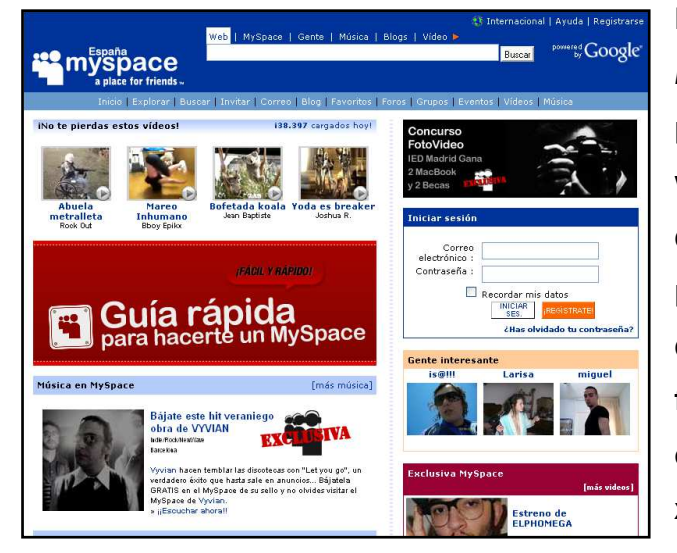

En comunitats virtuals com *MySpace* (http://myspace.com) es poden trobar totes les opcions de we*blog*s d'acord als interessos dels usuaris de la comunitat. Així per exemple, els usuaris disposen de textos, música en MP3, vídeos, fotografiats, subscripcions i altres eines que permeten interactuar en xarxa amb altres usuaris.

En els últims anys també cal destacar l'apartat de *podcasts* del programa *iTunes*, que es pot descarregar des de la pàgina d'apple (http://www.apple.com/es/itunes/). Dins del cercador d'*iTunes store* hi ha un apartat exclusiu per *podcasts,* la majoria dels quals es poden descarregar gratuïtament. Dins del programa et pots subscriure als *podcasts* que t'interessin i se't descarregaran automàticament quan hi hagi una nova entrada. Generalment, els creadors del *podcast* disposen d'una pàgina externa on pengen els seus arxius i, a part, els posen a iTunes per tenir més difusió.

# >>> Per seguir practicant...

Ara ja coneixes com crear el teu *blog* personal i com administrar-lo. T'animem a que creïs el teu *weblog* sobre la temàtica que més t'interessi per anar descobrint totes les opcions que t'ofereixen els *blogs*. Una altra bona manera d'aprendre'n el funcionament es visitar diferents *blogs* i deixar comentaris.

També et convidem a consultar el volum 6 dels *Manuals Cibernàrium d'alfabetització digital,* titulat "De consumidors a productors d'informació". Els Manuals Cibernàrium es troben a:

- Les 36 biblioteques públiques de la xarxa de Biblioteques de Barcelona.
- Els 51 Centres Cívics de Barcelona.
- La xarxa catalana de telecentres PuntTIC.

O els pots descarregar a: http://www.cibernarium.cat/manuals.

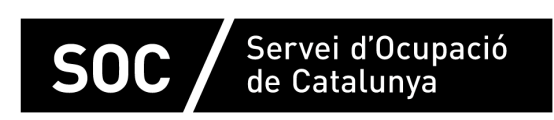

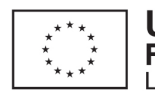

**Unió Europea** Fons social europeu L'FSE inverteix en el teu futur

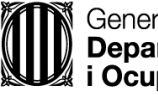

Generalitat de Catalunva **Departament d'Empresa** i Ocupació

impuls impuls **impuls** projecte impuls